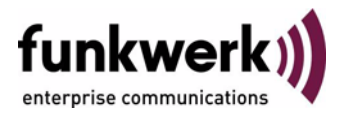

## **Benutzerhandbuch bintec R4100 / R4300 CAPI**

Copyright © 17. Juli 2006 Funkwerk Enterprise Communications GmbH Version 1.0

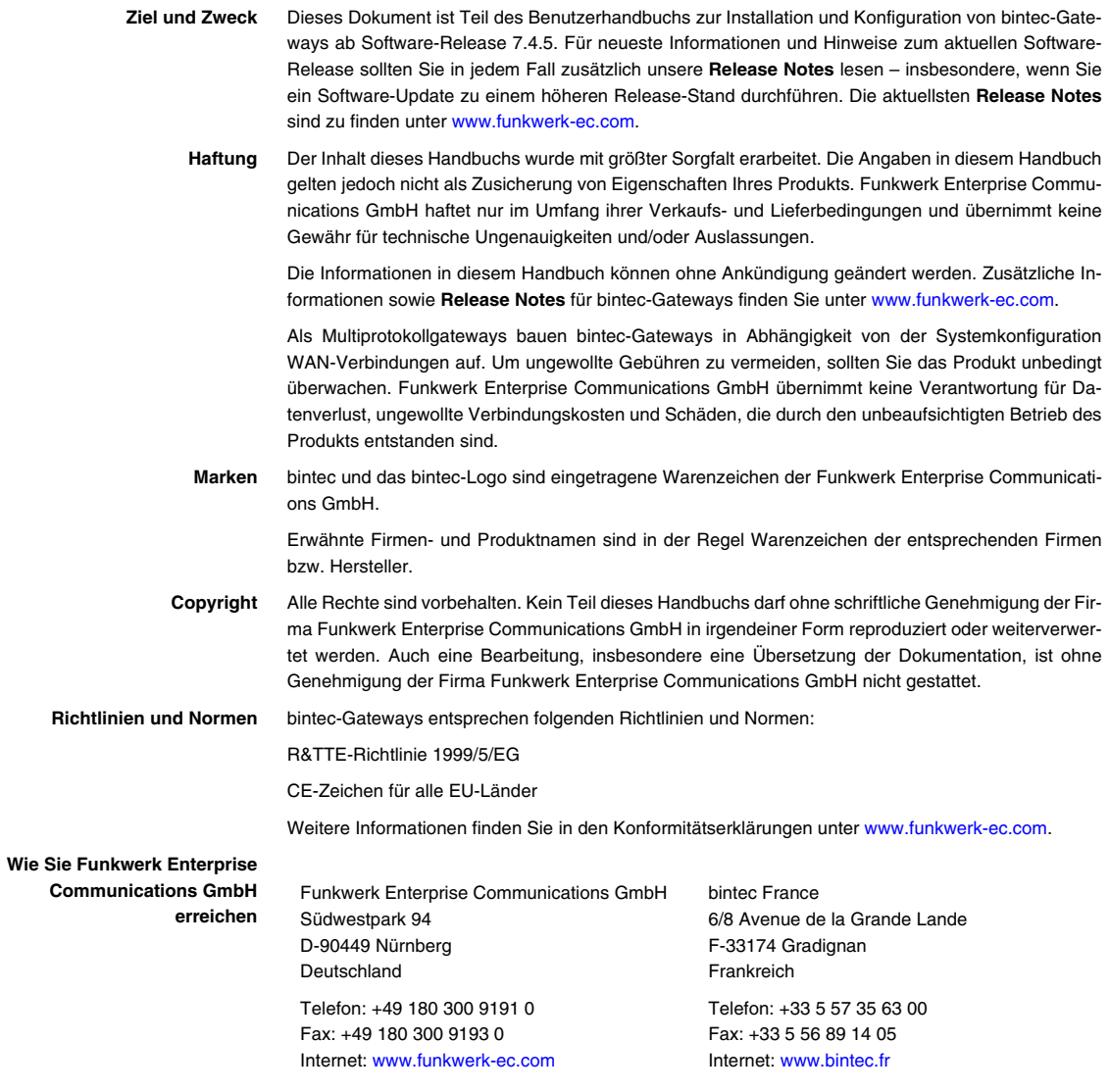

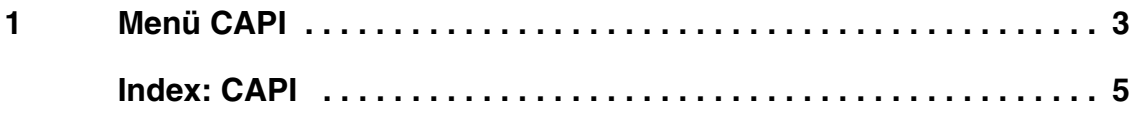

## <span id="page-4-0"></span>**1 Menü CAPI**

## **Im Folgenden werden die Felder des Menüs CAPI beschrieben.**

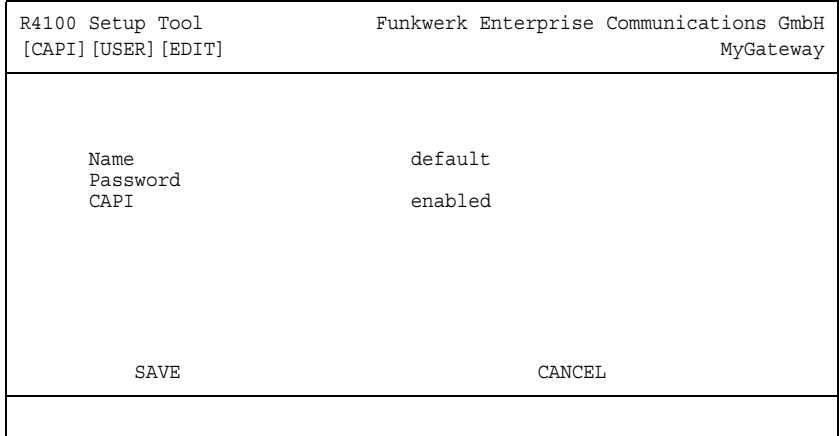

Dieses Menü enthält die Einstellungen für das bintec ➤➤ **CAPI** User Concept.

Damit können Sie an Nutzer der CAPI-Anwendungen Ihres Gateways Benutzernamen und Paßwörter vergeben. So stellen Sie sicher, daß nur authorisierte Nutzer eingehende Rufe empfangen und ausgehende Verbindungen via CAPI aufbauen können.

Der Dienst ➤➤ **CAPI** ermöglicht eingehenden und ausgehenden Daten und Sprachrufen die Verbindung mit Kommunikationsanwendungen auf Hosts im LAN, die auf die ➤➤ **Remote-CAPI**-Schnittstelle Ihres Gateways zugreifen. So können beispielsweise mit Ihrem Gateway verbundene Hosts Faxe empfangen und senden.

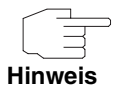

Im Auslieferungszustand ist für das Subsystem CAPI immer ein Benutzer mit dem Benutzernamen "default" ohne Paßwort eingetragen. Alle Rufe an die CAPI werden somit allen CAPI-Applikationen im LAN angeboten.

Um die eingehenden Rufe für das Subsystem CAPI auf definierte Benutzer mit Paßwort zu verteilen, sollten Sie das bintec User Concept nutzen. Den Benutzer "default" ohne Paßwort sollten Sie dann löschen.

Neue CAPI Benutzer legen Sie im Untermenü CAPI → USERS → <USER> → **ADD/EDIT**.

Das Menü besteht aus folgenden Feldern:

<span id="page-5-2"></span><span id="page-5-1"></span><span id="page-5-0"></span>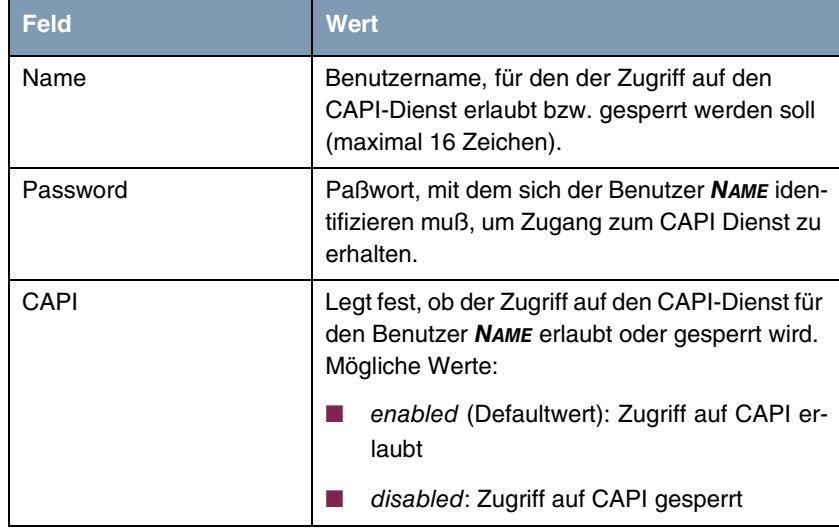

Tabelle 1-1: Felder im Menü **CAPI** ➜ **USERS** ➜ **<USER>** ➜ **ADD/EDIT**

## <span id="page-6-0"></span>**Index: CAPI**

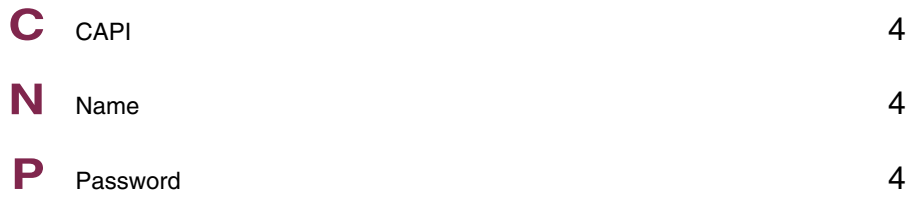